AirCheck G3 User Guide

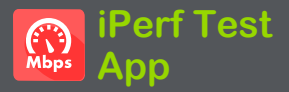

iPerf は、UDPやTCPのスループットやロスを測定 するために使用される標準的なネットワークパ フォーマンスツールです。

iPerf アプリは、NetAlly Test Accessoryまたは iPerf サーバーのエンドポイントにiPerf3 パフォー マンステストを実行します。

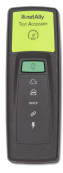

NetAlly Test Accessoryは、ネットワーク 接続テストを実行し、結果をLink-Liveク ラウドサービスにアップロードし、他の NetAllyハンドヘルドテスターが実行した iPerf テストのiPerfサーバーエンドポイ ントとして機能します。

テストアクセサリの詳細は、

**[NetAlly.com/products/TestAccessoryか](http://netally.com/products/TestAccessory)らご確** 認ください。

また、[弊社のWEBページ\(NetAllyサポート情報\)](https://www.keisokuki-land.co.jp/support/netally/) からもご確認いただけます。

PCなどにインストールされたiPerf サーバーをエ ンドポイントとして使用する場合、AirCheck G3 iPerf テストを実行するには、iPerf バージョン3 が必要です。iPerf サーバー・ソフトウェアは、 [https://iperf.fr.](https://iperf.fr/)からダウンロードできます。

# iPerf 設定

iPerf テストを実行するには、AirCheck G3ユニット をiPerf エンドポイントと通信できるように設定す る必要があります。iPerf サーバーのアドレスを手 動で入力するか、iPerf 設定で**テストアクセサリ**の アドレスを選択することができます。

## カスタムiPerf 設定の保存

iPerf アプリでは、後で同じエンドポイントにiPerf テストを実行するための設定を保存することがで きます。

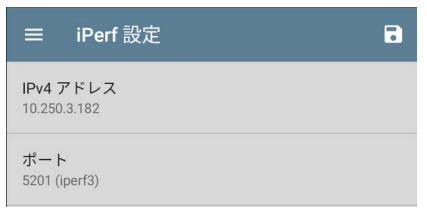

保存アイコン こをタップすると、設定の読み込 み、保存、インポート、エクスポートができます。

設定を保存すると、iPerf の設定画面と結果画面 の上部に、入力したカスタム名が表示されます。

## この画像の例では、ユーザーは "TOYO iPerf Endpoint" という名前のカスタムiPerf 設定を保存 しています。

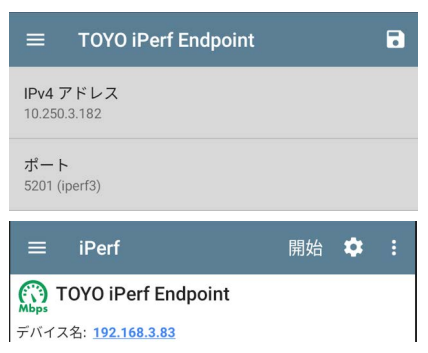

# ディスカバリのテストアクセサリ

ディスカバリアプリのテストアクセサリの詳細画面 から、フローティングアクションボタンを使って、 iPerf テストを開始することができます。

1. ディスカバリアプリを開き、メインのディスカ バリ一覧からアクティブなテストアクセサリ を選択し、その詳細画面を開きます。

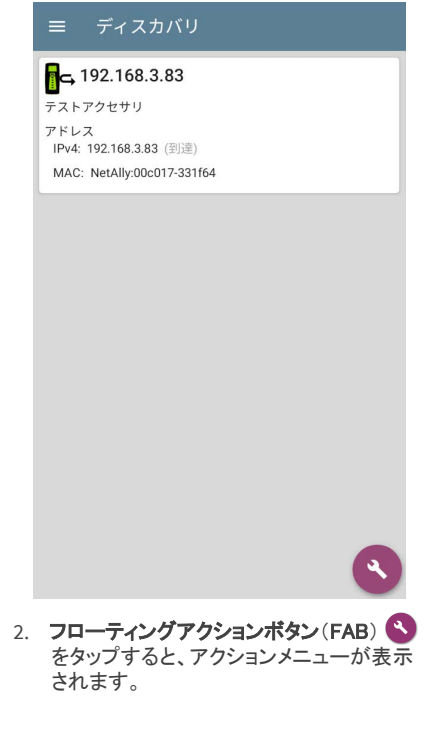

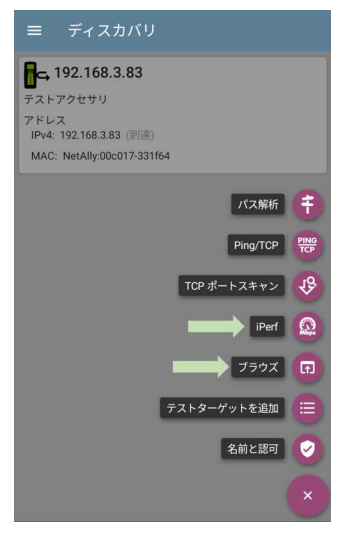

3. iPerf アプリボタンを選択すると、ディスカバ リのテストアクセサリ画面からIPアドレスが 入力されたiPerf アプリが起動します。

NOTE: また、FABメニューのブラウズを選択 すると、テストアクセサリのWebインターフェ イスが開き、ステータスを確認したり、設定 を行ったりすることができます。

## iPerf 設定を構成する

iPerf テストの設定を手動で行うには、iPerf 画面の設定 こを開いてください。

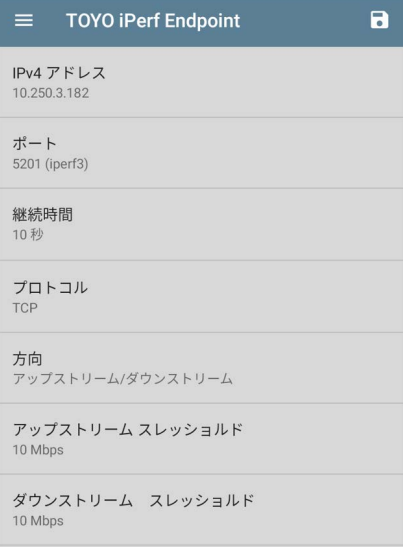

各項目をタップして、必要に応じて選択項目を入 力または修正します。変更された設定は、自動的 に適用されます。設定を終えたら、戻るボタン をタップしてiPerf テスト画面に戻ります。

NOTE: iPerfは、テストポートインタフェース のみで動作します。

**IPv4** アドレス : フィールドをタップして、宛先iPerf サーバーのIPv4アドレスを入力または選択しま す。iPerf テストでは、IPv4アドレスのみが許可さ れます。

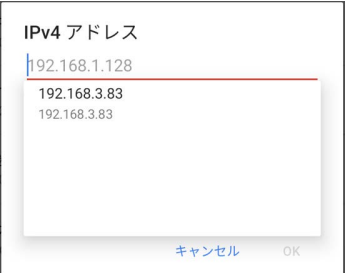

IPv4アドレスダイアログのドロップダウンリストに は、AirCheck G3がディスカバリプロセスを通じて 検出したすべてのテストアクセサリと、AirCheck G3と同じLink-Liveの組織に登録されているすべ てのテストアクセサリが表示されます。

NOTE: ダイアログのアドレスフィールドをクリ アすると、検出されたテストアクセサリのアド レスリストが表示されます。

ポート : デフォルトのiPerf 3 ポート番号は5201で す。フィールドをタップして、別のポート番号を入 力します。

NOTE: ここに入力するiPerf ポート番号は、 iPerf サーバーで使用されているポート番号 と一致している必要があります。必要な場合 は、Test Accessory ユーザーガイドを参照し てください。

[継続時間](http://netally.com/products/TestAccessory) : この設定は、iPerf テストのアップスト リームまたはダウンストリームの一方向の時間の 長さです。下記の方向をアップストリーム/ダウン ストリームの両方に設定した場合、テスト時間の 合計はここで設定した値の2倍になります。 フィールドをタップして、新しい持続時間を選択す るか、カスタム値を入力します。デフォルトは10秒 です。

プロトコル : TCPはデフォルトのプロトコルです。 UDPセレクタをタップすると、UDPに切り替わりま す。

NOTE: TCPプロトコルを実行するiPerf テスト は、自動的に最速の速度で実行されます。

UDPプロトコルのテストを実行する場合、 iPerf アプリは選択した帯域幅での実行を試 みます。

方向 : iPerf テストは、アップストリーム、ダウンス トリームまたはその面方で実行することができま す。デフォルトは、アップストリーム/ダウンスト **リーム**です。このフィールドをタップすると、**一方** 向のみのテストが設定されます。

アップストリームとダウンストリームバンド幅 : こ

れらのフィールドは、UDPプロトコルが選択されて いる場合にのみ表示されます。UDPプロトコルを 使用したiPerf テストに必要な帯域幅を指定しま す。

#### アップストリームとダウンストリームスレッショル

ド : しきい値は、AirCheck G3がテストの合格また は不合格の判定に使用する値です。iPerf しきい 値は、スループットレートです。デフォルトは 10Mbpsです。

# iPerf テストの実行

iPerf テストを実行するインターフェース(テスト ポート)のリンクがアクティブであることを確認しま す。 Wi-Fiテストポートでは、リンクを確立するた めに自動テスト Wi-Fiプロファイルが実行されて いる必要があります。 管理ポートは、接続が可 能であれば自動的にリンクします。

iPerfのメイン画面の開始ボタンをタップしてテスト を開始します。

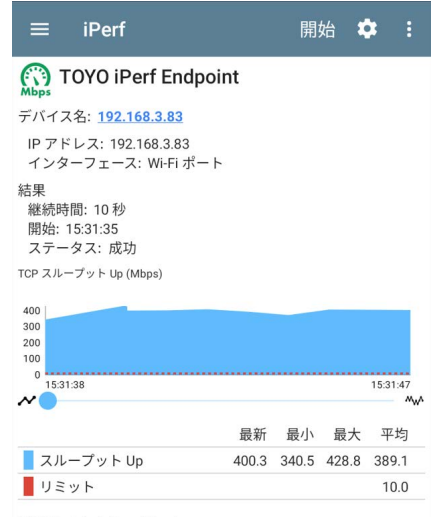

TCP スループット Down (Mbps)

iPerf 結果画面の上部にはテスト特性やステー タスが表示され、画面下部にはTCPまたはUDP のアップロード/ダウンロード速度のリアルタイ ムグラフが表示されます。

グラフ上でズームを行うには、スワイプ、ダブル タップ、スライダーの移動が可能です。

デバイス名·iPerf サーバーまたはテストアクセ サリのホスト名またはアドレス

IP アドレス : iPerfサーバーのIPv4アドレス インターフェ-ス: テストが実行されている AirCheck G3テストポートです。

#### 結果

- **。 継続時間** : iPerf 設定から継続時間を設定 したもの
- <sup>l</sup> 開始 : テスト開始時間
- **ステータス** : テストの成功または不合格の ステータス

TCP/UDPスループットのUpとDownグラフ :

iPerf グラフは、iPerf サーバーへのUpまたは iPerf サーバーからのDownスループットレートを Mbpsでプロットします。

各グラフの下の表には、「最新」「最小」「最大」 「平均」レートが表示されます。

リミット : iPerf アプリの設定にあるスレッショルド です。しきい値はグラフ上でも赤い点線で表示さ れます。

#### iPerf Test App

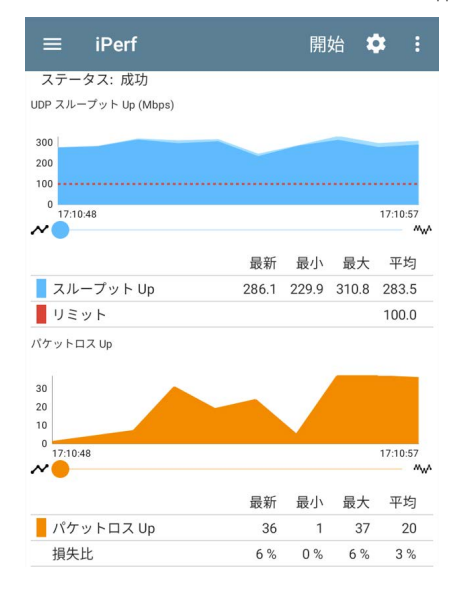

### UDPパケットロス UpグラフとDownグラフ :

UDPプロトコルのテストを実行した場合、iPerf の 結果にはパケットロスのグラフと数値の表も表示 されます。

パケットロスの数と割合の値は、グラフの下の表 に表示されます。 パケットロス Upのグラフと表 は、アップストリームテスト終了時にiPerf サー バーから結果を受信するまで、測定値を表示しま せん。

なお、パケットロス Upの数値は、パケットロス Downの数値よりもずっと小さくなる可能性があり ます。

## iPerf テスト結果をLink-Liveへアッ プロード

iPerf テスト結果をLink-Liveに送るには、iPerf 画 面右上のアクションオーバーフローボタン 日を タップし、Link-Liveへアップロードをタップしてくだ さい。

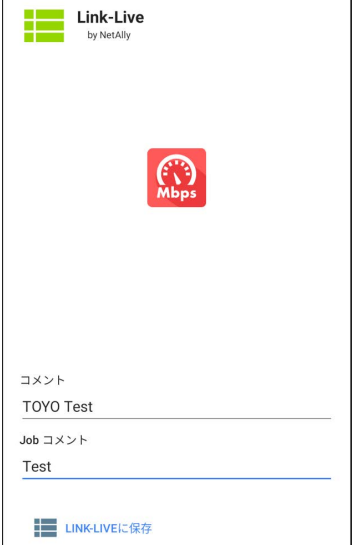

Link-Liveの共有画面が開き、Link-Liveの結果 ページ に表示されるiPerfの結果に対して のコメントの添付が可能です。